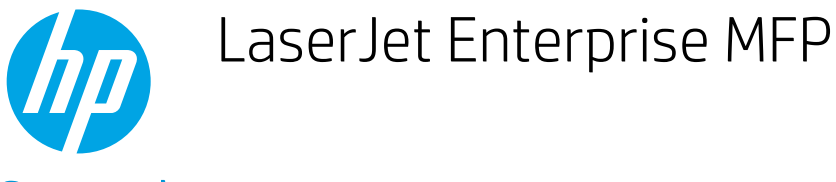

# Copy a photo

- Load the photo on the scanner glass
- [Copy the photo](#page-1-0)

### Load the photo on the scanner glass

Follow these steps to load a photo on the scanner glass:

NOTE: Your printer might look slightly different from the graphics below, but the steps are the same.

1. Lift the scanner lid.

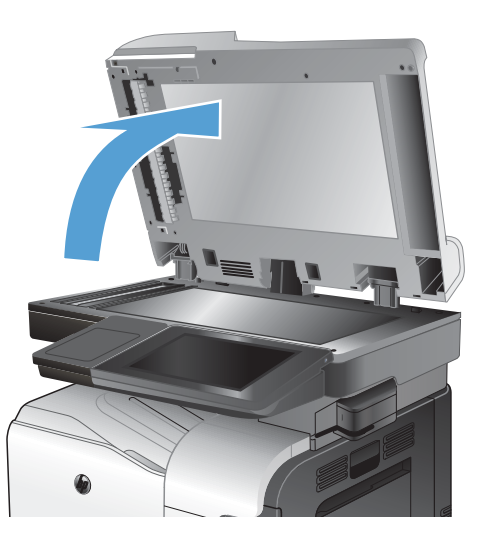

<span id="page-1-0"></span>2. Place the photo on the scanner glass with the picture side down and the upper-left corner of the photo in the upper-left corner of the glass.

3. Gently close the scanner lid.

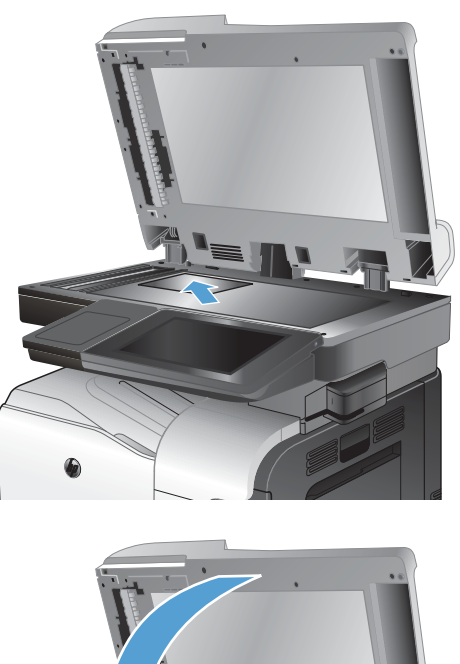

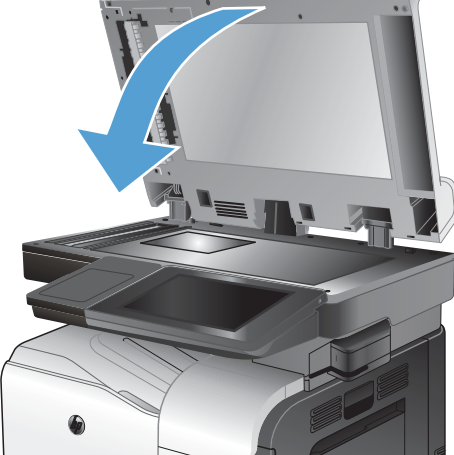

# Copy the photo

Use the printer control panel to configure the settings and copy the photo.

NOTE: The steps vary according to the type of control panel.

FutureSmart 3

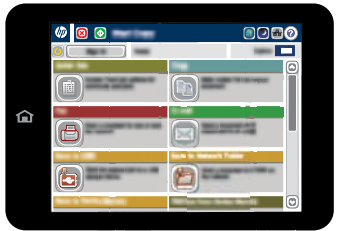

FutureSmart 4

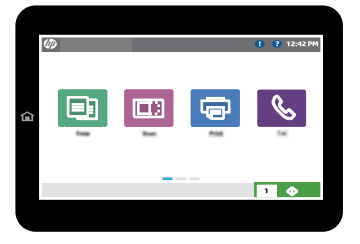

#### FutureSmart 3

- 1. From the Home screen on the printer control panel, select the Copy button.
- 2. Select the More Options button at the bottom of the screen.
- **3.** Select the Optimize Text/Picture button.
- 4. Select the Photograph option, and then select OK.
- 5. Select the Start  $\odot$  button.

#### FutureSmart 4

1. From the Home screen on the printer control panel, select Copy.

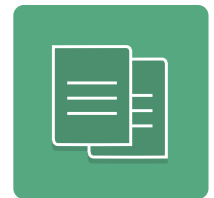

- 2. Use either of the following methods to select settings:
	- Under Quick Sets and Defaults, select Load, and then select Photograph. Review the description and then select Load to proceed.
	- Select Options in the lower left corner of the screen, and then configure settings, such as Optimize Text/Picture and Image Adjustment. (Not all options apply to photos.) Select Done for each setting, if prompted.
- 3. Touch the right pane of the control panel screen to preview the copy. To discard the preview and begin again, select the Clear button.

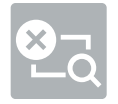

- 4. To adjust the number of copies, touch the Copy Count field to the left of the Copy button. When the keypad displays, select the number of copies to make.
- 5. When the document is ready, select Copy to begin copying.